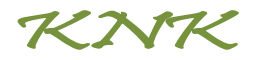

# La base du logiciel

# Smart Bar (barre intelligente)

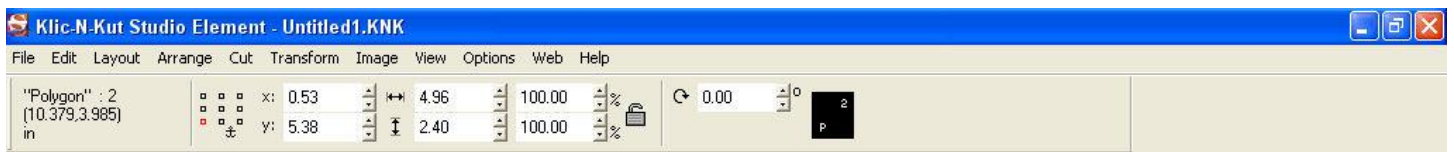

Cette barre est toujours présente à l'écran et change tout dépendant de ce que l'on fait elle nous montre les paramètres et le réglage actuelle sous lequel on travail au moment présent.

Barre de défilement : plusieurs peuvent être remplacé par des touches de raccourci ou encore des icones sur le bureau

#### 1-File

**New** : ouvre un nouveau document vide **Open et zoom open**: ouvre un document **Close, close all :** ferme les fenêtres **Save :** enregistre **Save as :** enregistre dans le format voulu et la place voulu. **Import** : pour aller chercher une image dans ton ordi qui n'est pas un fichier knk **Link** : si tu as le nom du fichier mais que tu ne sais pas ou il est tu peux essayer par là…

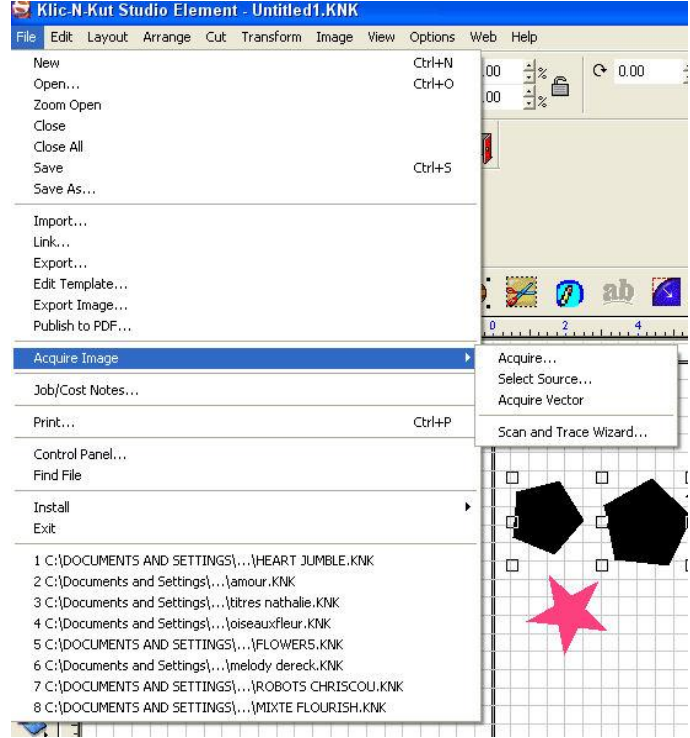

**Export** : pour ouvrir les fichiers ai et dfx

**Édit Template** : ??

**Export image`** : pour enregistrer dans un autre format

**Publish to pdf** : pour enregistrer en pdf qui s'ouvre avec adobe

**Aquire image** : comme tu peux voir sur l'image y a 4 Aquire image . Comme tu peux voir surminage y a<br>choix moi j'utilise le 4<sup>e</sup> scan and trace wizzard il est utile quand on veut couper une image jpg ou encore une image que l'on scan. Il trace pour nous les contours à couper tout se fait tout seul…

**Job/cost notes**… : pour écrire des notes sur notre fichier

**Print :** imprimer on l'utilise pour le print & cut peux aussi prendre la touche de raccourci ctrl+P ou encore l'icône que l'on peut placer dans notre barre d'outil personnalisé.

**Control panel…** : nous amène dans notre panneau de configuration Windows

**Find file** : sert à trouver des fichiers dans notre ordinateur.

**Install** : module, cutting device et font

Moi, j'utilise seulement font. Mais avant d'installer un font il doit être installé dans Windows soit temporairement ou définitivement moi je suggère d'installer les fonts temporairement car ca prend moins de place et ne fais pas ralentir l'ordinateur pour

ce faire j'utilise the font thing.

**Exit** : sert à fermer le logiciel

## 2-Édit

**Undo : reculer** une fois

**Undo Navigator :** reculer plus d'une fois peux reculer jusqu'au départ.

**Redo, Redo Navigator :** si on utilise undo ou undo Navigator et que finalement on change d'Idée on peut revenir sur nos pas…

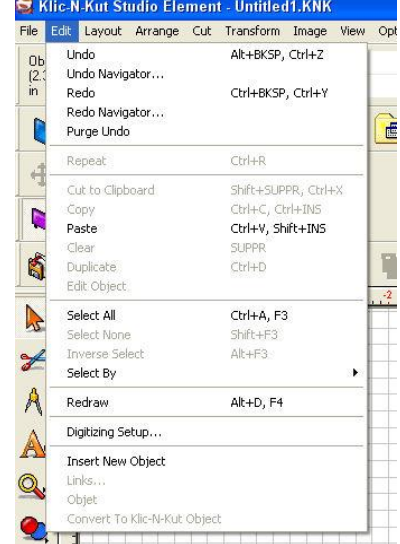

**Purge undo :** efface tout nos action dans la liste alors plus possibilité d'avancer ou de reculer.

**Repeat :** ou ctrl R, je ne vois pas vraiment à quoi ca sert quand je le fais ca met mon image sur le coté gauche en dehors du sign blank…

**Cut to clipboard :** en sélectionnant une image dans le blank size si tu fais cut to clipboard ca le supprime.

**Copy paste clear duplicate :** comme partout ailleurs tu copie et tu colle tu efface ou tu double l'image. Il y a aussi les icones que tu peux aller trouver dans l'option toolbar. Pour les touches de raccourci moi pour duplicate je fais ctrl D ca va plus rapidement

**Select all :** sélectionne tout ce qu'il y a dans le dossier. Touche de raccourci ctrl A

**Redraw :** ca veux dire redessiner mais je ne sais pas comment m'en servir.

### 3-Layout

**Size/Move :**

**Arrange and Distribute :**

**Group :** sert à grouper les objets en un seul item.

**Ungroup :** sert à dégrouper pour pourvoir changer un item dans le groupe.

**Array :** ???

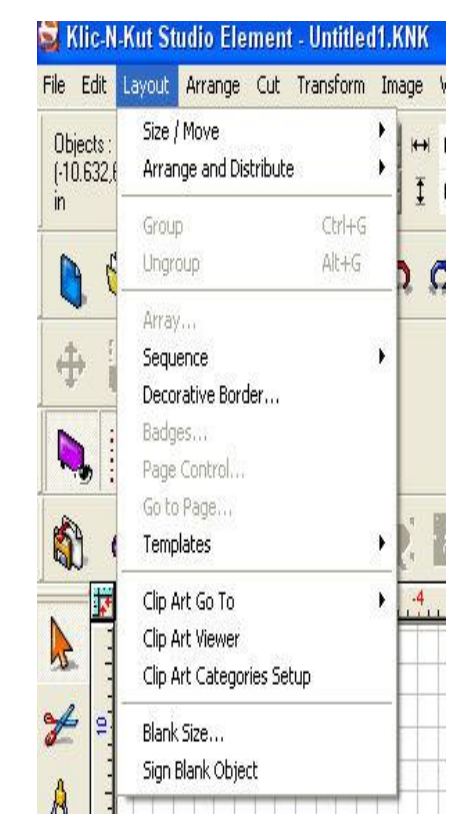

**Sequence :** sert à regarder dans quel ordre la coupe aura lieu ou encore de donner l'ordre de la coupe, choisir ce qu'on veut qui découpe en premier. Il est à noté que l'ordre est inverse ex si on a 3 truc à couper dans notre page :

- 1 : cercle
- 2 : triangle
- 3 carrée

Donc le carrée sera coupé en premier suivi du triangle et du cercle.

**Decorative border :** on retrouve l'icône dans la barre d'outil sous l'onglet shape ca sert à faire des bordures décoratives.

**Badges :**???

**Page control :**???

**Templates :**???

**Clip art :** pour avoir accès à la banque de 3900 clipart de notre cd

**Blank size :** sert à aller changer le format de notre page de découpe

**Sign blank Object :** moi je te dis évite celui-ci… car il fait un cadre à couper autour de ton sign blank et vu que nos carton on la même grandeur que le sign blank alors ta machine va faire un code erreur. Donc on ne touche pas…

### 4-Arrange

#### **Order :**

#### **Make path :** pour

assembler les nœuds ensemble comme ca l'image ne peut être séparée **Break path` :** sert à dégrouper les nœuds afin d'aller porter des modifications à l'image. **Connect path : Reduce nodes :** pour réduire les nœuds **Text to graphics :**

**Lock object :** sert à

#### File Edit Layout Arrange Cut Transform Image Order Objects: 3  $[-8.486, 11.477]$ Make Path Ctrl+H  $in$  $Ctrl + 3$ Break Path Connect Path Reduce Nodes Text to Graphics  $Alt + B$ Lock Object Unlock Object Simplify Shift+F2 Convert To Convert to Curves Close Graphics

Clipping **Stretch** 

Block Nesting...

Klic-N-Kut Studio Element - Untitled1.KNK

mettre le cadenas fermé pour pas que l'image quand elle est redimensionné soit déformé. Mais le plus facile à faire n'est pas de passer ici mais de tout simplement peser sur le cadenas qui se trouve dans la barre intelligente.

≘

**Unlock Object :** pour ouvrir le cadenas et agrandir l'Object dans les deux sens

**Simplify :** simplifie ton image pour avoir moins de nœuds. **Convert to :** pour convertir en poly arc ou en polygone **Convert to curves :** rend les coins arrondis **Close graphics :**??

**Clipping :** sert pour le print & cut c'est pour mettre un fond à motif dans une shape ou une lettre ou un mot.

Étape 1 : avoir un mot ou un dessin. Étape 2 : importer un fond (ici c'est l'image de fleur.)

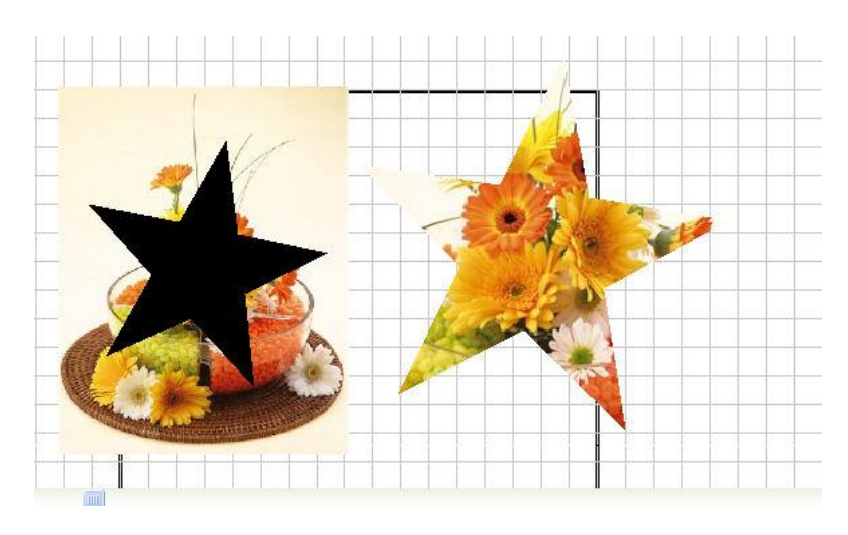

Pour importer faire file import.

Étape 3 : placer les images une sur l'autre. Étape 4 : sélectionner les 2 images (ctrl A) ensuite faire clipping ou encore Alt A et voilà on obtiens une image avec le fond.

**Stretch :** agrandit ta forme selon un % que tu lui donne soit horizontalement ou verticalement **Block nesting :**???

### 5-Cut

**Plot :** ca se trouve à faire la même chose que cliquer sur les ciseaux. **Plotting Defaults :** les paramètres pour la coupe **Tools options :**

paramètre pour la coupe aussi

**Contour cut :** pour couper que le contour de ton image

**Contour cut on/off :** 

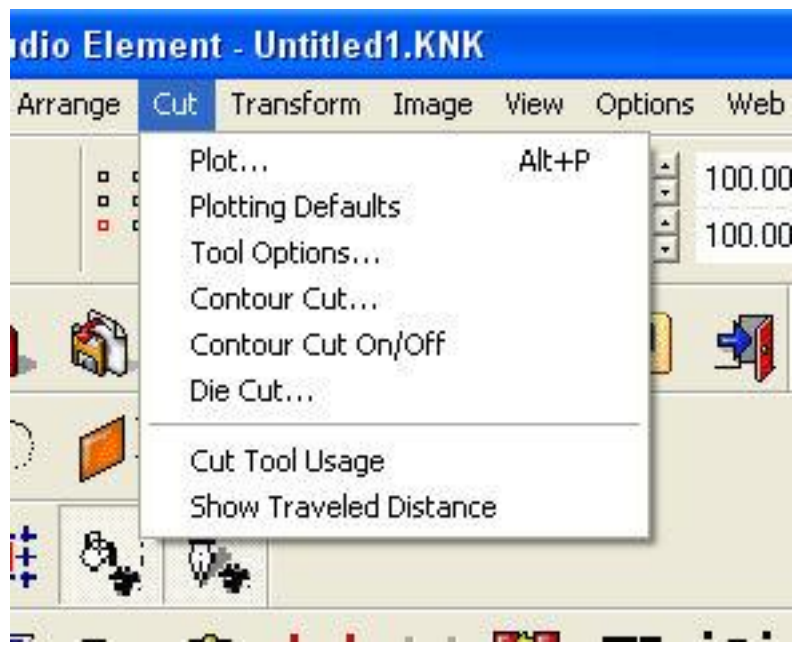

**pour** ouvrir ou fermer le contour cut sur le coté droit tu vois apparaitre les ciseaux ou disparaitre.

**Die cut :** pour faire un test cut du format que tu veux triangle rond **Cut tool usage :**???

### **Show traveled distance :**???

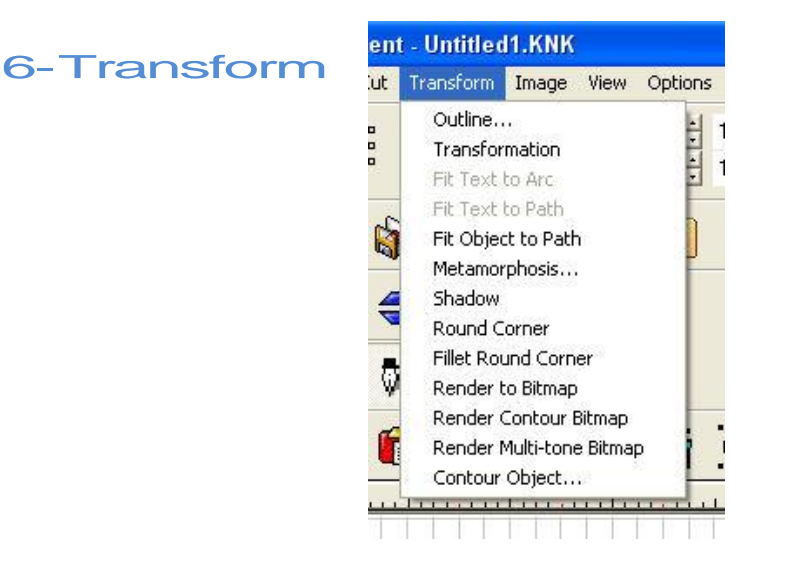

**Outline :** trace un léger contour moi je m'en sers pour grossir les polices (fonts) que je trouve trop mince.

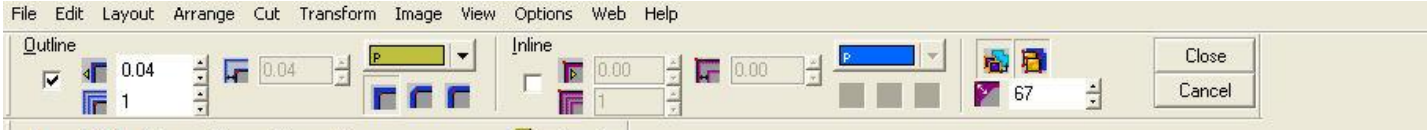

Image A : mot de départ Image B : j'ai sélectionné mon mot et j'ai coché outline et j'ai laissé inline décoché j'ai grossit à 0.04 j'ai fait close.

Image C : résultat quand j'enlève le premier mot. Comme ca même les polices (fonts) très mince peuvent êtres coupés.

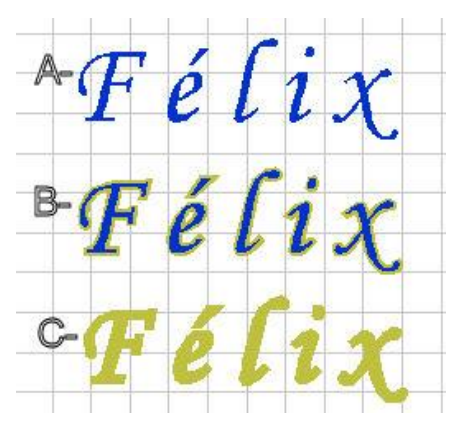

Si on coche Inline à la place du outline c'est le contraire qui se produit on rapetisse l'image ou le texte.

**Transformation :** en cliquant sur les différentes formes de la barre ca transforme l'image sélectionnée.

File Edit Layout Arrange Cut Transform Image View Options Web Help. ewo 创闻国 ANN Reset 8020 KIA Б H.

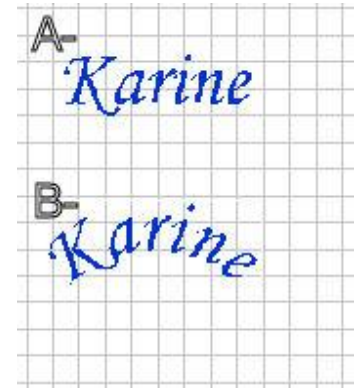

**Fit text to arc** : image A est mon mot de départ si je le sélectionne et que je fais fit text to arc ca va faire comme l'image B

A ME

**Fit text to path :**

Image A c'est un mot avec un contour de losange.

Pour faire le contour de losange voici ce que j'ai fait.

Étape 1 :J'ai fait mon premier losange ensuite j'ai fait ctrl D pour le dupliquer, j'ai par la suite rapetissé le deuxième losange j'ai sélectionné les deux losanges et j'ai fait alt 7 pour centrer mes 2 losanges. Ensuite j'ai pris le weld tool voir point 6 dans la section barre j ai pris le weld toor voir point o dans la section b<br>d'outil. J'ai utilisé le 3<sup>e</sup> icône donc ca ma donné l'image en A la voici encore en faisant alt S.

Étape 2 : j'ai sélectionné le contour du losange avec mon mot et la dans la barre j'ai choisis comment je la voulais moi je voulais

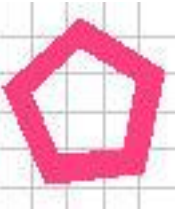

par-dessus mon image à -1 de distance j'ai fait apply et ensuite j'ai fait le weld tool icône 1

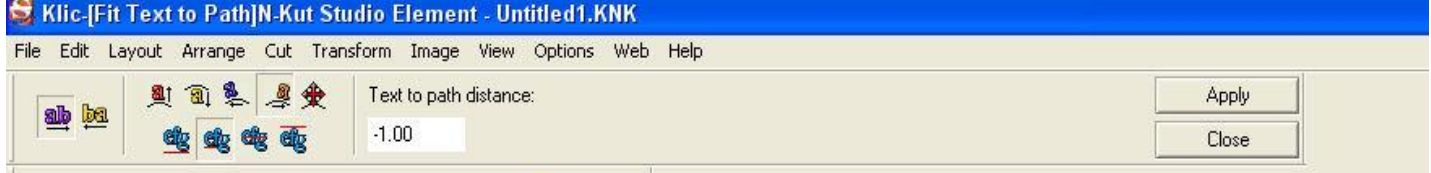

### **Fit Object to path :**

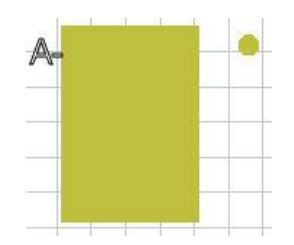

Image A= Départ je me suis fait un rectangle et un petit cercle. Je

sélectionne mes 2 images et je fais fit Object to path un encadré va apparaitre et là c'est vraiment du hasard on met un chiffre ici j'ai mis 28 et je fais ok si ce n'est pas à mon gout je fais edit undo et je recommence.

Voici ce que ca donne reste à effacer le petit cercle.

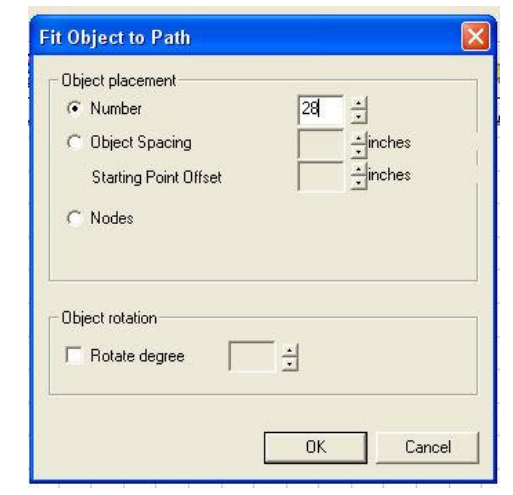

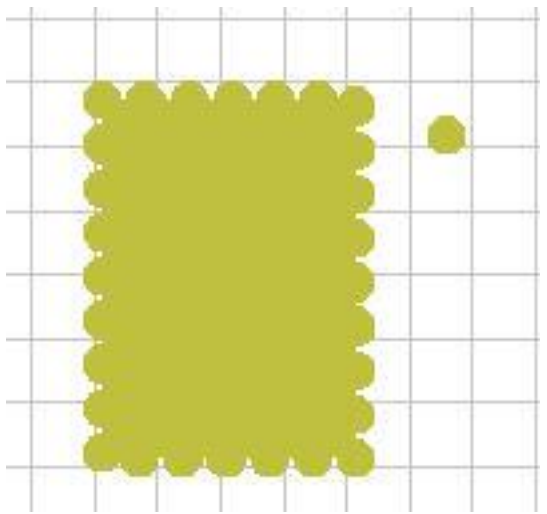

**Metamorphosis :** prend 2 image tu les sélectionne metamorphosis : prend z'image tu les selectionne<br>et ca fait une 3<sup>e</sup> image qui se trouve à être un mixte des 2 premières images.

**Shadow :** pour ajouter un ombre à ton texte ou dessin

**Round corner :** arrondir les coins

**Fillet round corner:** arrondit les coins mais avec un angle précis.

**Render to bitmap :** ???

#### **Render multi-one bitmap :**???

**Contour Object :** pour faire des mats Corner styles **: pour** arrondir ou mettre les coins plus carré. Important de désélectionner group objects

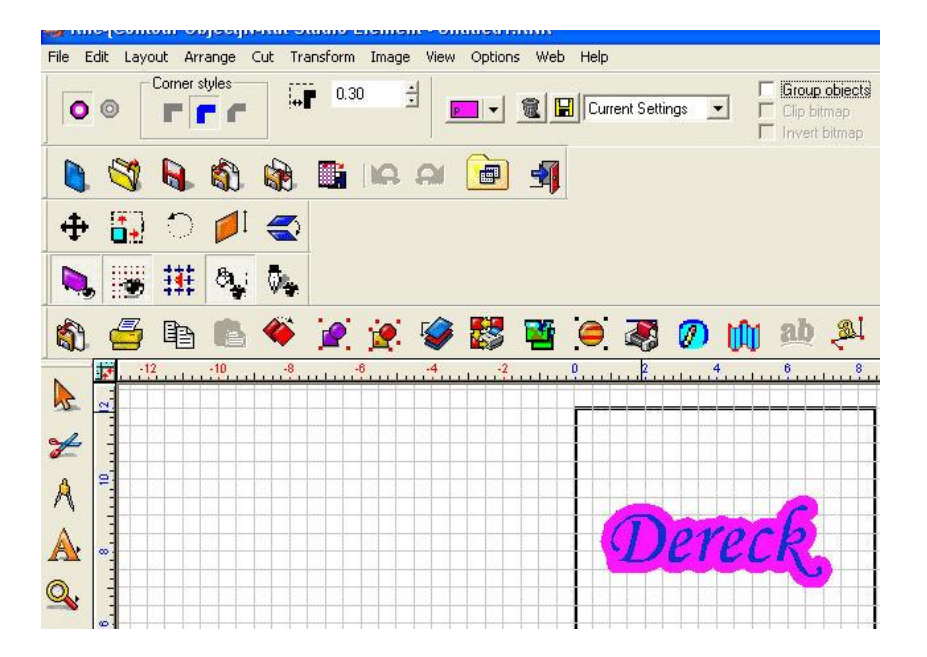

#### 7-Image

Je ne sais vraiment pas à quoi ca sert.

#### 8-View

Important de laisser cocher les mêmes que tu vois sur l'image. Je t'explique celle qui sont les plus importante seulement.

#### **Show sign blank :** pour

voir seulement le sign blank y a un raccourci pour ca c'est la loupe avec un dossier bleu.

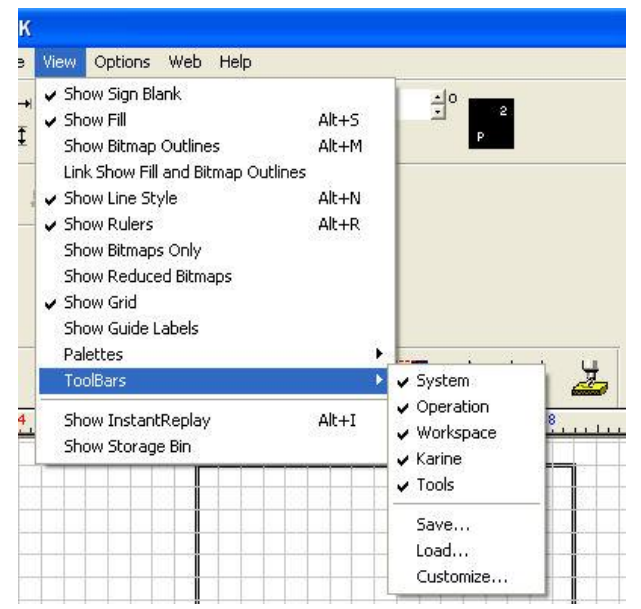

**Show fil :** ou alt S pour voir l'image en couleur. Quand y a superposition on peut cliquer sur une image et faire ctrl b pour la mettre derrière l'autre image.

Ex image A : on ne voit pas bien la flèche donc pour arriver à l'image B j'ai cliqué sur l'étoile seulement et j'ai fait ctrl B, donc mon étoile s'est mis derrière ma flèche.

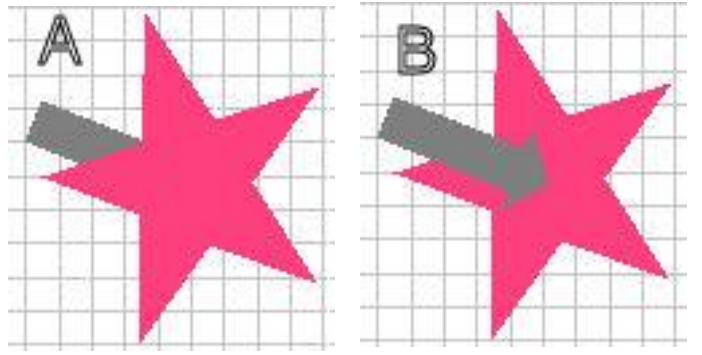

Et voici ce que l'on voit en faisant alt S

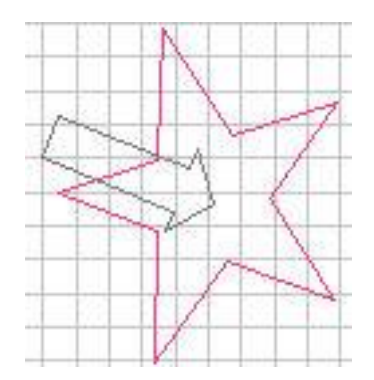

**Show palettes :** ca c'est situé à la droite de ton écran et en bas de ton écran. Dans la barre d'outils les 3 sont cochés.

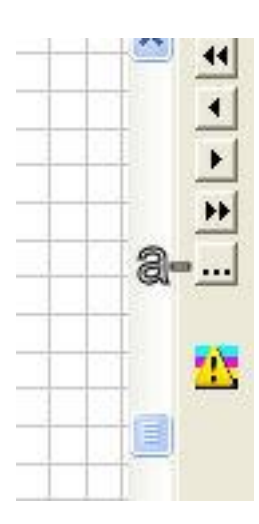

a-Ici c'est en mode foil view et l'autre image ou l'on voit les 3 icones de couleur c'est en mode color view

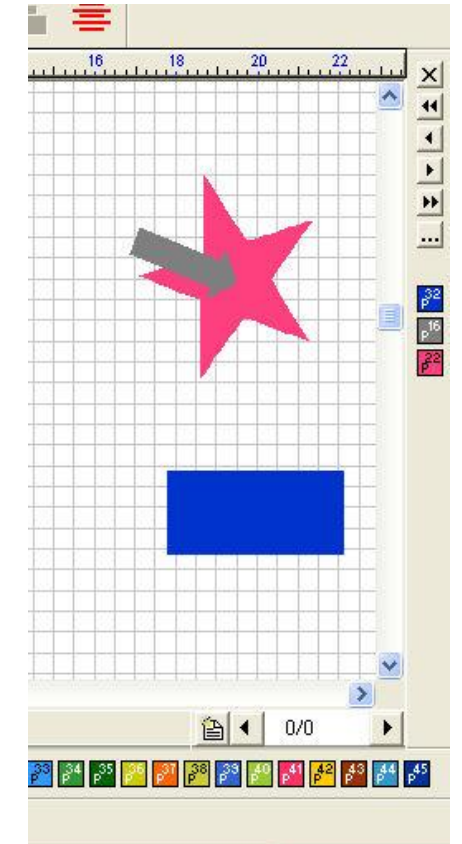

### 9-Options

Moi je me sers très rarement de celui-ci. Il est important que multiple instance soit cochée car c'est ca qui fait que tu peux ouvrir plus d'un dossier à la fois.

**Klic-N-Kut Setup :** sert à régler les paramètres de la knk.

#### 10- Web

Sert à envoyer un email de l'image qui est ouvert dans la knk en version pdf.

#### 11- Help

Vraiment super bien fait mais en anglais.

**Index :** tu retrouve un index qui explique les grandes lignes de la knk

**Context sensitive help :** c'est un ? Que tu place sur l'endroit ou tu te pose des questions et ca aide à comprendre un peu mieux.

**Notepad :** ouvre notepad dans windows. Sert à prendre des notes.

**Calculator:** ouvre la calculatrice de windows. **Timesign :** te donnes l'heure et si tu fais start ca calcule le temps que tu passe sur la knk tu peux faire stop et refaire start et ca va continuer de calculer à partir du temps que tu étais rendu.

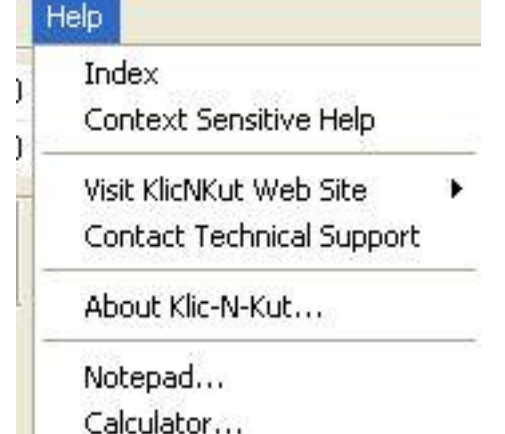

TimeSign...

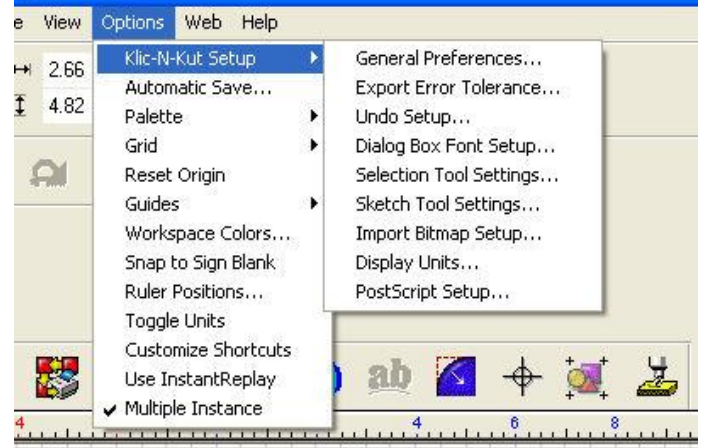

## **Barre d'outils**

#### **1-Fleche de sélection**

 $\sum$ 

 $\mathcal{Z}$ 

A<br>A

Q

 $\bullet$ 

Ø

D,

电盘

Sert à sélectionner les items sur notre page

### **2- Cut tool (Outil de coupe)**

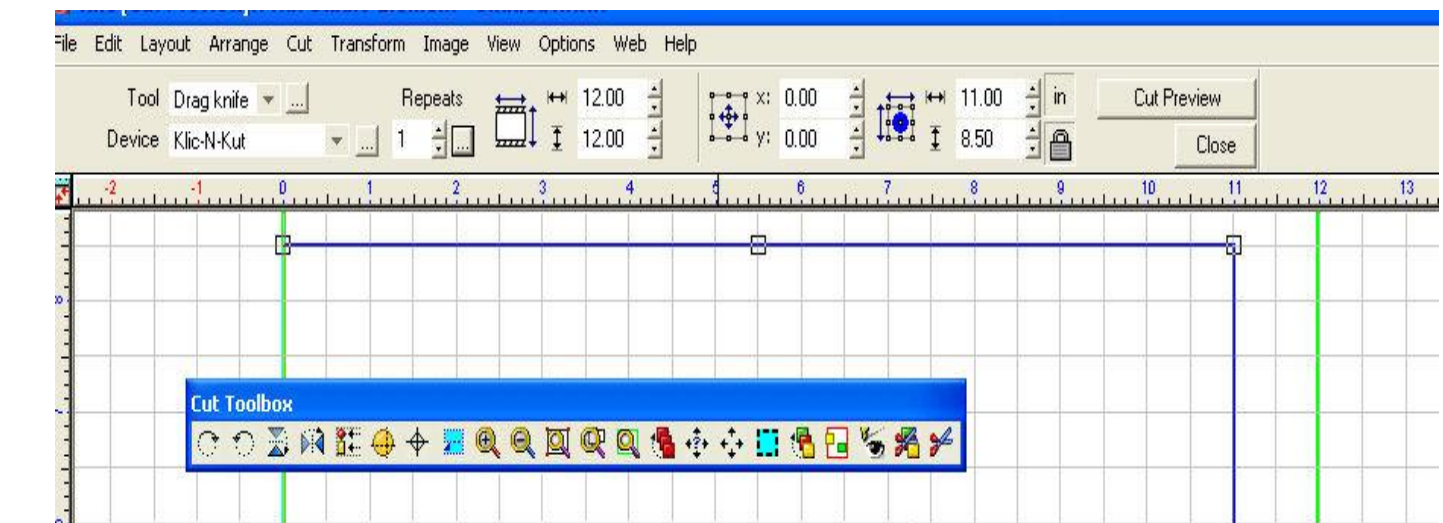

Sert à couper en ligne pointiller très utiles pour Faire des plis

### **3-Measure tool (Outil de mesurement)**

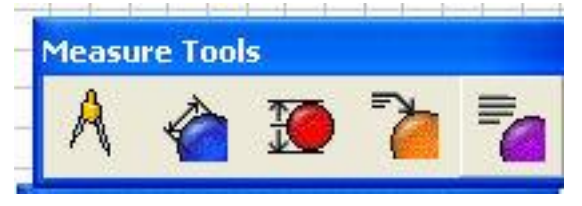

Je ne m'en suis pas servi encore…

### **4-Text tool**

A- Sert à composer du

texte<br>B-

Sert à créer un cadre

texte

**5-Loupe**

- C- Colle les lettres ensemble
- D- corrige les mots
- E- écris tout en soulignant
- F-

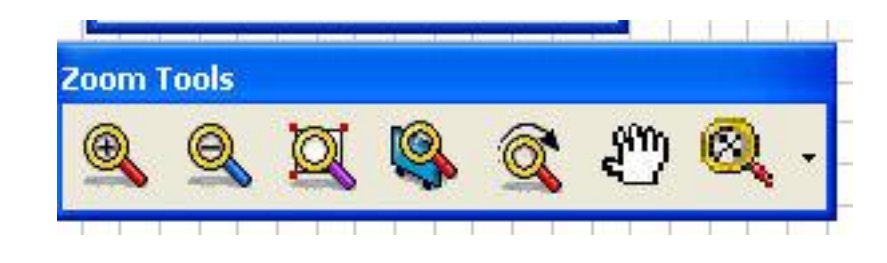

- A- Zoom plus prés
- B- Zoom plus loin
- C- Zoom la page
- D- Zoom sign blank (page cadre noir)
- E- Reviens comme au début
- F-Déplacer la loupe
- G- Zoomer par %

#### **6-Weld tools (Outil assemblage)**

- A- Assemblage
- de base :
- B- Xand
- C- Xor

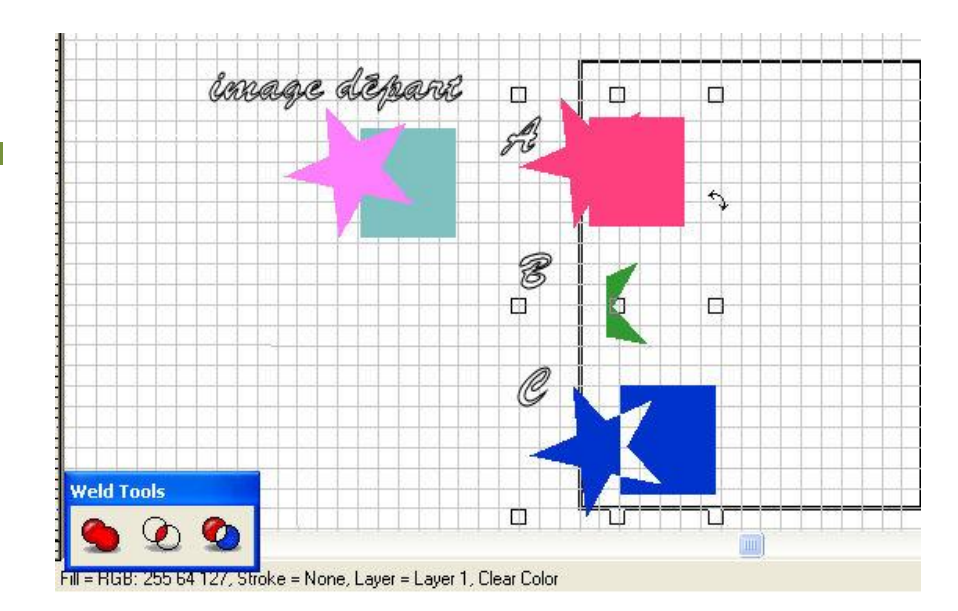

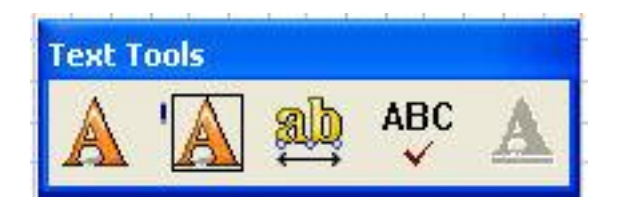

### **7-Shape tool (Outil de forme)**

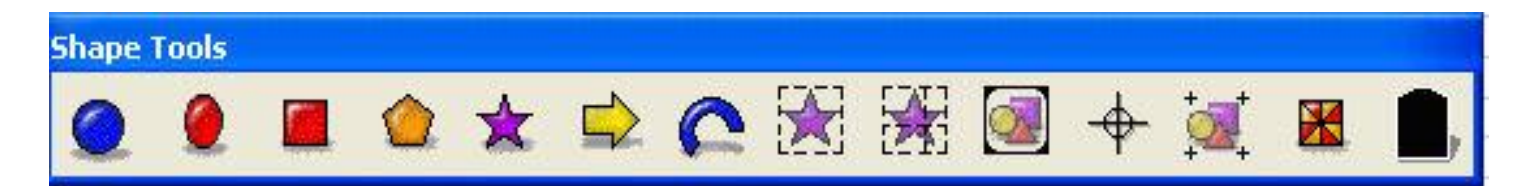

- A- Fait des cercles
- B- Fait des ovales
- C- Fait des rectangles
- D- Fait des étoiles
- E- Fait des flèches
- F-Fait des demi cercle très le fun pour faire des monogrammes
- G- Fait une bordure pointillée autour de l'image
- H- Fait une bordure pointiller ou tu veux
- I- Fait des bordures
- J-Registration mark individuelle
- K- Multi registration mark
- L-Fait des stencils
- M- Monument (aucune idée ca ne sert à quoi)

#### **8-Graphic**

Avec cette outil on peut changer les points dans notre image comme les arrondir en ajouter en supprimer

Une image si elle a trop de nodes (nœuds) elle ne coupera pas bien si elle n'en a pas assez non plus.

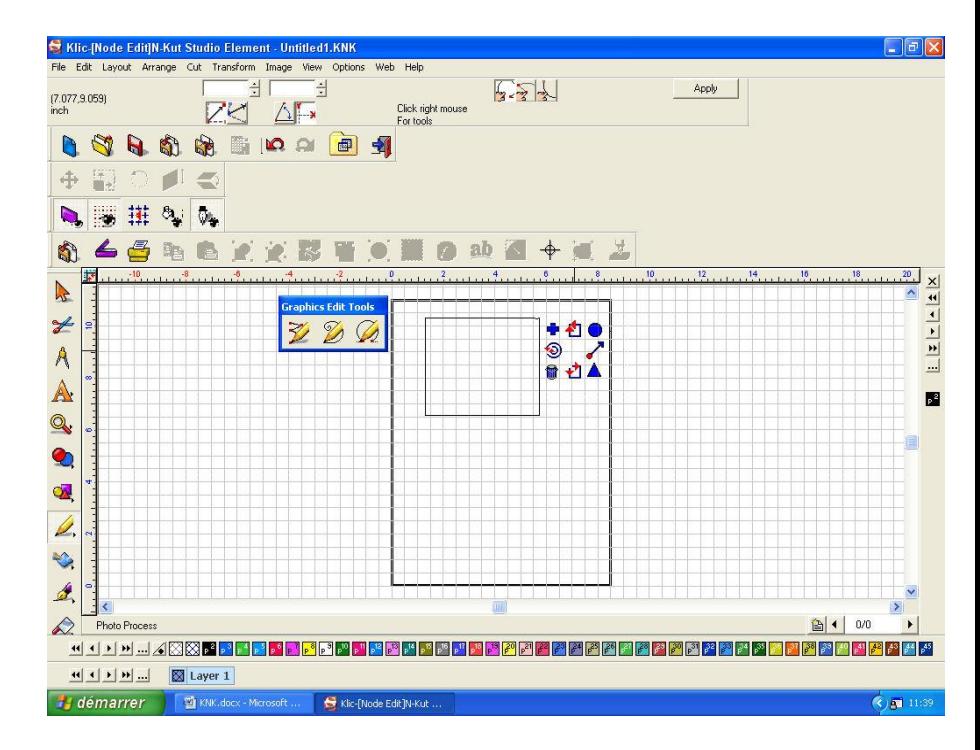

### **9-Scan Tools**

Je ne l'utilise pas encore.

### **10-Stroke and fill tool (Outil de remplissage)**

Cette outil est utile pour grossir notre ligne ou encore arrondir nos coins comme le montre l'image j'ai mis

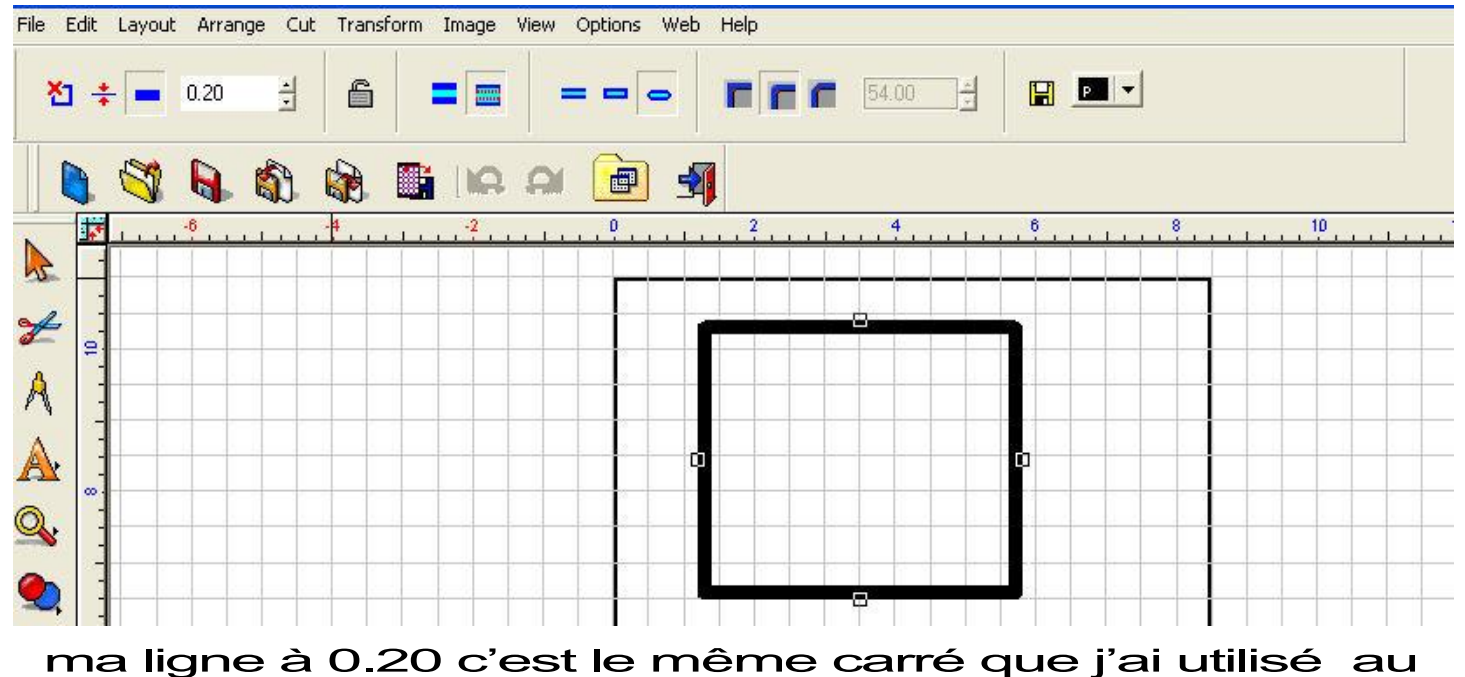

point no8 graphic Tools

### **11-Ginsu knife (Couper les images en deux parties)**

Ici j'ai utilisé le ginsu et coupé mon carré en deux

Tu mets un pts à l'extérieur du carré à chaque extrémité et tu fais appliquer ton image va couper en deux.

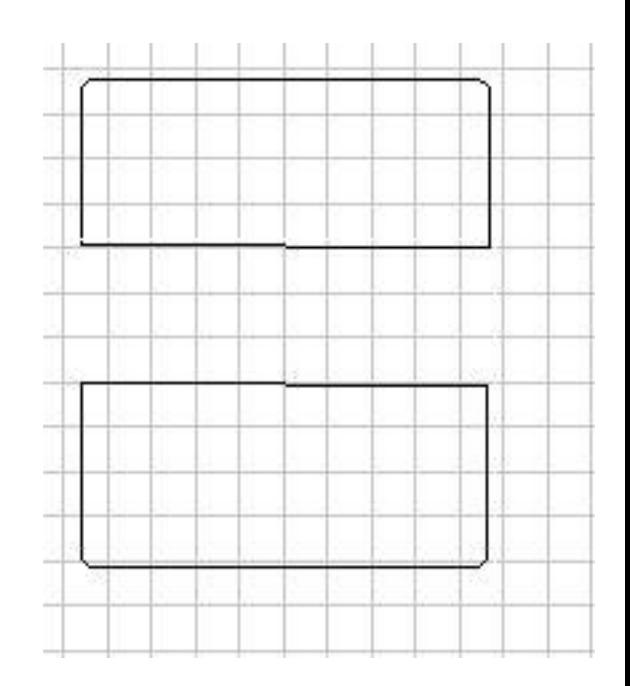